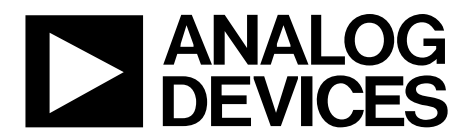

# [EVAL-AD5311RDBZ](https://www.application-datasheet.com/) User Guide UG-964

One Technology Way • P.O. Box 9106 • Norwood, MA 02062-9106, U.S.A. • Tel: 781.329.4700 • Fax: 781.461.3113 • www.analog.com

# **Evaluating the [AD5311R](http://www.analog.com/AD5311R?doc=EVAL-AD5311RDBZ-UG-964.pdf) 10-Bit, Single-Channel Voltage Output Digital-to-Analog Converter (DAC)**

### <span id="page-0-0"></span>**FEATURES**

**Full featured evaluation board [\(EVAL-AD5311RDBZ\)](http://www.analog.com/EVAL-AD5311R?doc=EVAL-AD5311RDBZ-UG-964.pdf) in conjunction with the** *nano***DAC motherboard [\(EVAL-MBnanoDAC-SDZ\)](http://www.analog.com/AD5311R?doc=EVAL-AD5311RDBZ-UG-964.pdf)**

#### **On-board references**

**Various link options**

**PC control in conjunction with Analog Devices, Inc., system demonstration platform (SDP)**

#### <span id="page-0-1"></span>**PACKAGE CONTENTS**

**[EVAL-AD5311RDBZ](http://www.analog.com/EVAL-AD5311R?doc=EVAL-AD5311RDBZ-UG-964.pdf) evaluation board [EVAL-MBnanoDAC-SDZ](http://www.analog.com/AD5311R?doc=EVAL-AD5311RDBZ-UG-964.pdf) motherboard USB cable**

#### <span id="page-0-2"></span>**SOFTWARE REQUIRED**

**[EVAL-AD5311RDBZ](http://www.analog.com/EVAL-AD5311R?doc=EVAL-AD5311RDBZ-UG-964.pdf) evaluation software**

#### <span id="page-0-3"></span>**HARDWARE REQUIRED**

**[EVAL-SDP-CB1Z](http://www.analog.com/sdp-b?doc=EVAL-AD5311R-UG-964.pdf) controller board [\(SDP-B](http://www.analog.com/sdp-b?doc=EVAL-AD5311RDBZ-UG-964.pdf) controller board), must be purchased separately**

### <span id="page-0-4"></span>**GENERAL DESCRIPTION**

This user guide details the operation of the [EVAL-AD5311RDBZ](http://www.analog.com/EVAL-AD5311R?doc=EVAL-AD5311RDBZ-UG-964.pdf) evaluation board for th[e AD5311R.](http://www.analog.com/AD5311R?doc=EVAL-AD5311RDBZ-UG-964.pdf)

The [EVAL-AD5311RDBZ](http://www.analog.com/EVAL-AD5311R?doc=EVAL-AD5311RDBZ-UG-964.pdf) evaluation board is designed to quickly prototype [AD5311R](http://www.analog.com/AD5311R?doc=EVAL-AD5311RDBZ-UG-964.pdf) circuits and reduce design time. The evaluation board interfaces with the USB port of a PC via the [SDP-B](http://www.analog.com/sdp-b?doc=EVAL-AD5311RDBZ-UG-964.pdf) controller board. Th[e AD5311R](http://www.analog.com/AD5311R?doc=EVAL-AD5311RDBZ-UG-964.pdf) operates from a single 2.7 V to 5.5 V supply. Software can be downloaded via the [EVAL-AD5311RDBZ](http://www.analog.com/EVAL-AD5311R?doc=EVAL-AD5311RDBZ-UG-964.pdf) product page that allows users to program th[e AD5311R.](http://www.analog.com/AD5311R?doc=EVAL-AD5311RDBZ-UG-964.pdf)

This evaluation board requires th[e SDP-B](http://www.analog.com/sdp-b?doc=EVAL-AD5311RDBZ-UG-964.pdf) controller board, which is available for order on the Analog Devices, Inc. website.

Full data on th[e AD5311R](http://www.analog.com/AD5311R?doc=EVAL-AD5311RDBZ-UG-964.pdf) can be found in the [AD5311R](http://www.analog.com/AD5311R?doc=EVAL-AD5311RDBZ-UG-964.pdf) data sheet available from Analog Devices and should be consulted in conjunction with this user guide when using the evaluation board.

14439-001

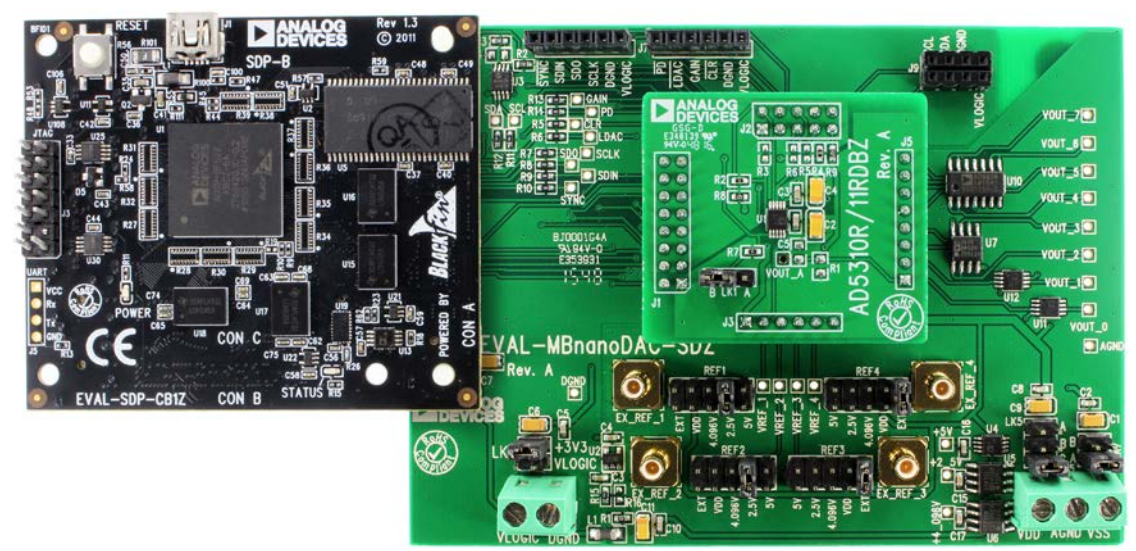

# <span id="page-0-5"></span>**PHOTOGRAPH OF THE [EVAL-AD5311RDBZ,](http://www.analog.com/EVAL-AD5311R?doc=EVAL-AD5311RDBZ-UG-964.pdf) [EVAL-MBnanoDAC-SDZ,](http://www.analog.com/AD5311R?doc=EVAL-AD5311RDBZ-UG-964.pdf) AND [EVAL-SDP-CB1Z](http://www.analog.com/sdp-b?doc=EVAL-AD5311R-UG-964.pdf) BOARDS**

*Figure 1.*

# TABLE OF CONTENTS

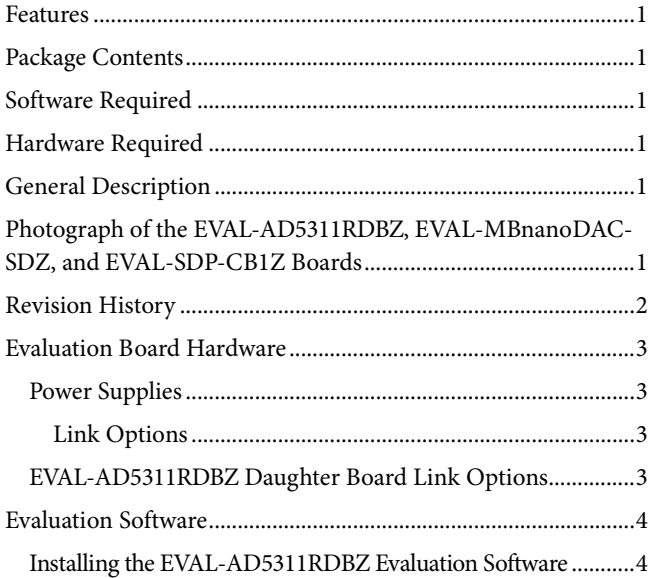

# <span id="page-1-0"></span>**REVISION HISTORY**

**3/2017—Revision 0: Initial Version**

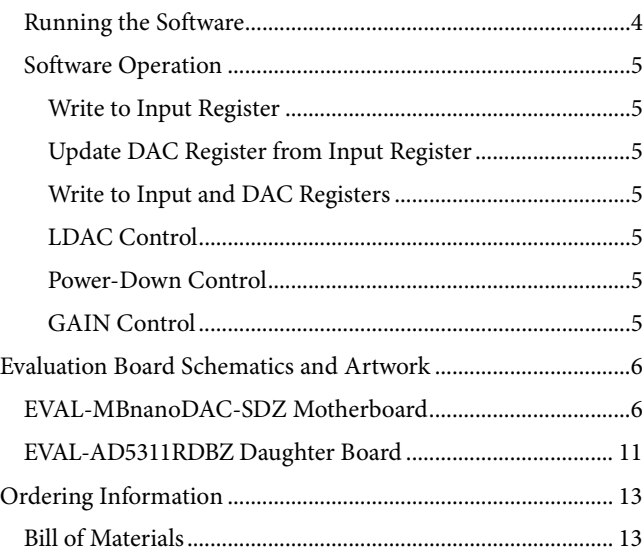

# <span id="page-2-0"></span>EVALUATION BOARD HARDWARE **POWER SUPPLIES**

<span id="page-2-1"></span>The *nano*DAC[® EVAL-MBnanoDAC-SDZ](http://www.analog.com/AD5311R?doc=EVAL-AD5311RDBZ-UG-964.pdf) motherboard supports single and dual power supplies.

The [EVAL-AD5311RDBZ e](http://www.analog.com/EVAL-AD5311R?doc=EVAL-AD5311RDBZ-UG-964.pdf)valuation board can be powered either from the SDP port or externally by the J5 and J6 connectors, as described i[n Table 1.](#page-2-4) 

Both AGND and DGND inputs are provided on th[e EVAL-](http://www.analog.com/EVAL-AD5311R?doc=EVAL-AD5311RDBZ-UG-964.pdf)[AD5311RDBZ](http://www.analog.com/EVAL-AD5311R?doc=EVAL-AD5311RDBZ-UG-964.pdf) evaluation board. The AGND and DGND planes connect at one location on th[e EVAL-MBnanoDAC-SDZ.](http://www.analog.com/AD5311R?doc=EVAL-AD5311RDBZ-UG-964.pdf) It is recommended that AGND and DGND do not connect elsewhere in the system to avoid ground loop problems.

All supplies are decoupled to ground with a 10 μF tantalum capacitor and 0.1 μF ceramic capacitor.

#### <span id="page-2-4"></span>**Table 1. Power Supply Connectors**

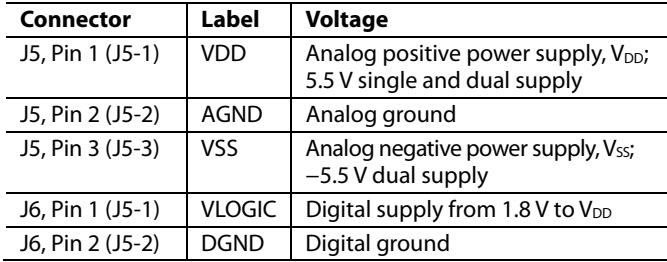

### <span id="page-2-2"></span>**Link Options**

A number of link options are incorporated in th[e EVAL-](http://www.analog.com/AD5311R?doc=EVAL-AD5311RDBZ-UG-964.pdf)[MBnanoDAC-SDZ a](http://www.analog.com/AD5311R?doc=EVAL-AD5311RDBZ-UG-964.pdf)nd must be set for the required operating conditions before using th[e EVAL-AD5311RDBZ.](http://www.analog.com/EVAL-AD5311R?doc=EVAL-AD5311RDBZ-UG-964.pdf) [Table 2](#page-2-5)  describes the positions of the links to control the evaluation board via th[e SDP-B c](http://www.analog.com/sdp-b?doc=EVAL-AD5311RDBZ-UG-964.pdf)ontroller board using a PC and external power supplies. The functions of these link options are described in detail i[n Table 4.](#page-2-6) The positions listed i[n Table 2 t](#page-2-5)[o Table 4 m](#page-2-6)atch the evaluation board imprints shown i[n Figure 11.](#page-8-0) 

<span id="page-2-5"></span>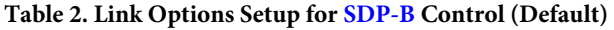

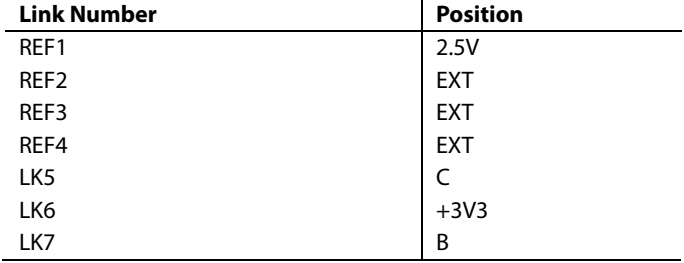

## <span id="page-2-3"></span>**[EVAL-AD5311RDBZ D](http://www.analog.com/EVAL-AD5311R?doc=EVAL-AD5311RDBZ-UG-964.pdf)AUGHTER BOARD LINK OPTIONS**

The [EVAL-AD5311RDBZ d](http://www.analog.com/EVAL-AD5311R?doc=EVAL-AD5311RDBZ-UG-964.pdf)aughter board has a link option. This link sets the LSB of the I2 C address of the DAC. [Table 3](#page-2-7)  describes the function of this link. For proper device operation, set position of LK1 to B.

#### <span id="page-2-7"></span>**Table 3. Link Options for Daughter Board**

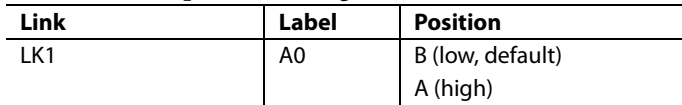

#### <span id="page-2-6"></span>**Table 4. Link Functions**

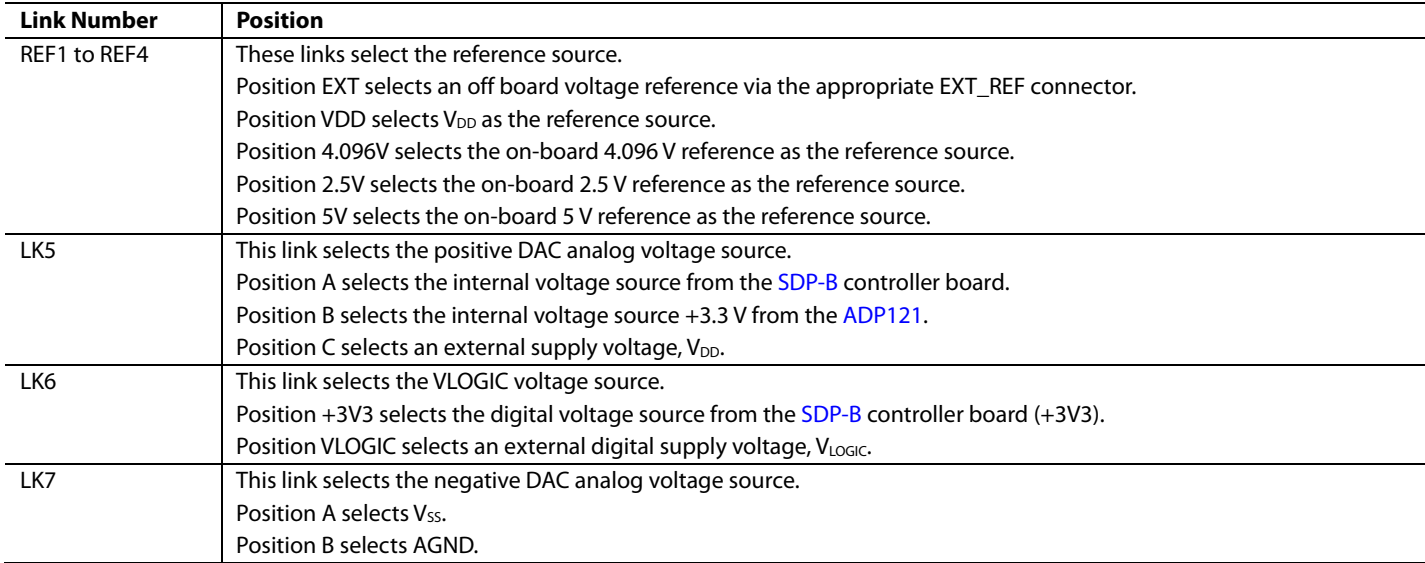

# <span id="page-3-0"></span>EVALUATION SOFTWARE

### <span id="page-3-1"></span>**INSTALLING TH[E EVAL-AD5311RDBZ](http://www.analog.com/EVAL-AD5311R?doc=EVAL-AD5311RDBZ-UG-964.pdf) EVALUATION SOFTWARE**

Th[e EVAL-AD5311RDBZ](http://www.analog.com/EVAL-AD5311R?doc=EVAL-AD5311RDBZ-UG-964.pdf) evaluation software is compatible with Windows® Vista (64-bit/32-bit), and Windows 7 (64-bit/32-bit).

Install the software before connecting the [SDP-B](http://www.analog.com/sdp-b?doc=EVAL-AD5311RDBZ-UG-964.pdf) board to the USB port of the PC to ensure that th[e SDP-B](http://www.analog.com/sdp-b?doc=EVAL-AD5311RDBZ-UG-964.pdf) controller board is recognized when it connects to the PC.

To install the [EVAL-AD5311RDBZ](http://www.analog.com/EVAL-AD5311R?doc=EVAL-AD5311RDBZ-UG-964.pdf) evaluation software, take the following steps:

- 1. Start the Windows operating system.
- 2. Download the installation software from th[e EVAL-](http://www.analog.com/EVAL-AD5311R?doc=EVAL-AD5311RDBZ-UG-964.pdf)[AD5311RDBZ](http://www.analog.com/EVAL-AD5311R?doc=EVAL-AD5311RDBZ-UG-964.pdf) evaluation board page.
- 3. Run the **setup.exe** file from the installer folder if it does not open automatically.
- 4. After installation is completed, power up the evaluation board as described in the [Power Supplies](#page-2-1) section.
- 5. Connect the [EVAL-AD5311RDBZ](http://www.analog.com/EVAL-AD5311R?doc=EVAL-AD5311RDBZ-UG-964.pdf) to the [SDP-B](http://www.analog.com/sdp-b?doc=EVAL-AD5311RDBZ-UG-964.pdf) board and the [SDP-B](http://www.analog.com/sdp-b?doc=EVAL-AD5311RDBZ-UG-964.pdf) to the PC using the USB cable included in the evaluation kit.
- 6. When the software detects the [EVAL-AD5311RDBZ,](http://www.analog.com/EVAL-AD5311R?doc=EVAL-AD5311RDBZ-UG-964.pdf)  proceed through any dialog boxes that appear to finalize the installation.

# <span id="page-3-2"></span>**RUNNING THE SOFTWARE**

To run the [EVAL-AD5311RDBZ](http://www.analog.com/EVAL-AD5311R?doc=EVAL-AD5311RDBZ-UG-964.pdf) evaluation software, take the following steps:

- 1. Connect the [EVAL-AD5311RDBZ](http://www.analog.com/EVAL-AD5311R?doc=EVAL-AD5311RDBZ-UG-964.pdf) evaluation software to the [SDP-B](http://www.analog.com/sdp-b?doc=EVAL-AD5311RDBZ-UG-964.pdf) controller board and connect the USB cable between the [SDP-B](http://www.analog.com/sdp-b?doc=EVAL-AD5311RDBZ-UG-964.pdf) controller board and the PC.
- 2. Power up the evaluation board as described in the [Power](#page-2-1)  [Supplies](#page-2-1) section.
- 3. Click **Start** > **All Programs** > **Analog Devices** > **AD5311RDBZ evaluation software** to locate the evaluation board.

If the [SDP-B](http://www.analog.com/sdp-b?doc=EVAL-AD5311RDBZ-UG-964.pdf) controller board is not connected to the USB port when the software launches, a connectivity error displays (see [Figure 2\)](#page-3-3).

Connect the [SDP-B](http://www.analog.com/sdp-b?doc=EVAL-AD5311RDBZ-UG-964.pdf) controller board to the USB port of the PC and wait a few seconds. When th[e SDP-B](http://www.analog.com/sdp-b?doc=EVAL-AD5311RDBZ-UG-964.pdf) controller board and the [EVAL-AD5311RDBZ](http://www.analog.com/EVAL-AD5311R?doc=EVAL-AD5311RDBZ-UG-964.pdf) are detected, the display updates (see [Figure 3\)](#page-3-4).

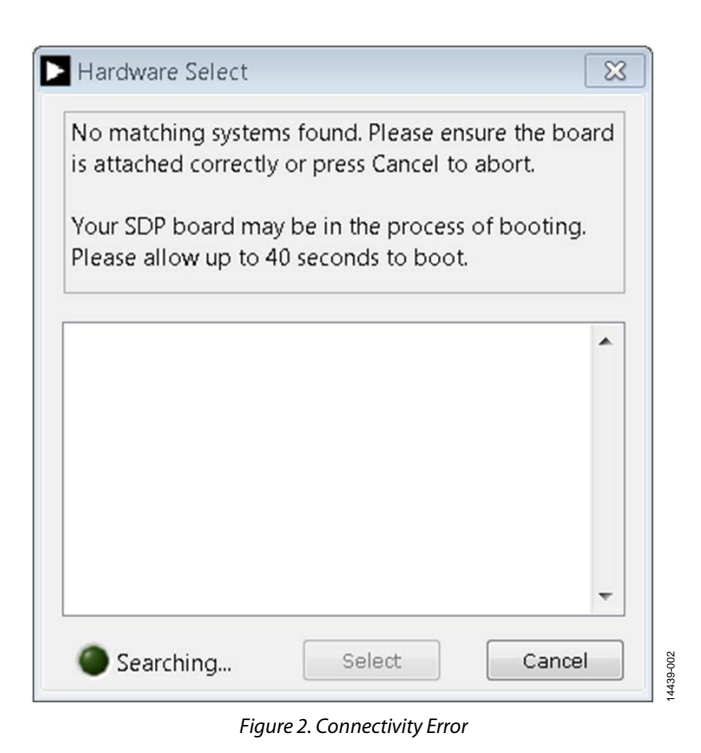

<span id="page-3-3"></span>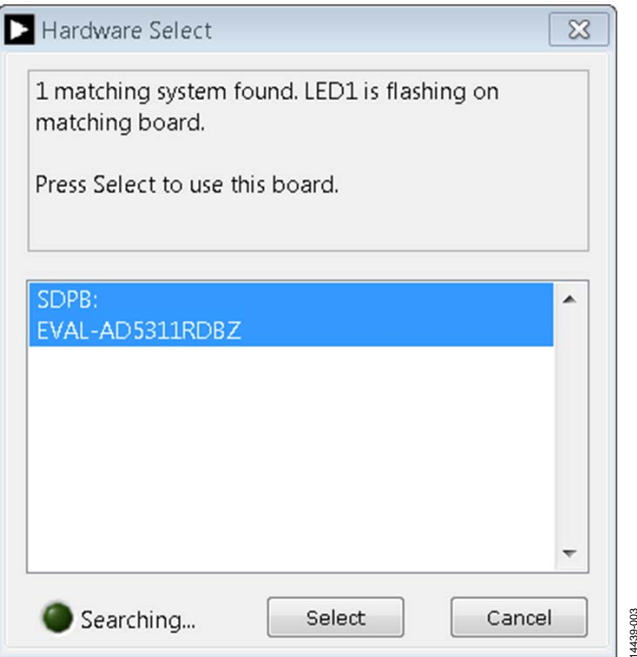

*Figure 3. Hardware Select*

14439-003

<span id="page-3-4"></span>Alternatively, th[e EVAL-AD5311RDBZ](http://www.analog.com/EVAL-AD5311R?doc=EVAL-AD5311RDBZ-UG-964.pdf) evaluation software can be used without an evaluation board. Th[e EVAL-](http://www.analog.com/EVAL-AD5311R?doc=EVAL-AD5311RDBZ-UG-964.pdf)

[AD5311RDBZe](http://www.analog.com/EVAL-AD5311R?doc=EVAL-AD5311RDBZ-UG-964.pdf)valuation software runs in simulation mode displaying expected outputs based on the input data. The main window of th[e EVAL-AD5311RDBZ](http://www.analog.com/EVAL-AD5311R?doc=EVAL-AD5311RDBZ-UG-964.pdf) evaluation software then opens, as shown i[n Figure 4.](#page-4-7)

# [EVAL-AD5311RDBZ](https://www.application-datasheet.com/) User Guide Valley Control Control Control Control Control Control Control Control Control Control Control Control Control Control Control Control Control Control Control Control Control Control Control Cont

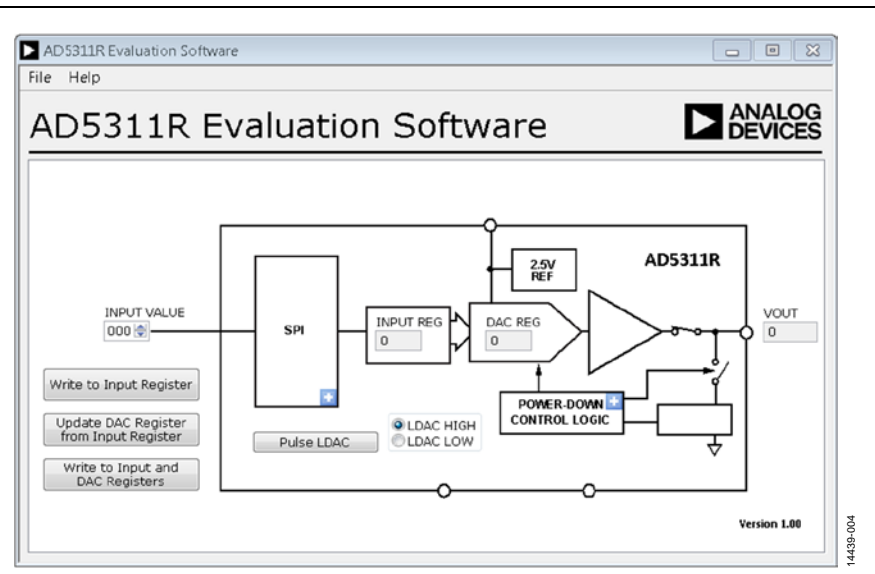

*Figure 4. AD5311R Evaluation Board Software Main Window* 

## <span id="page-4-7"></span><span id="page-4-0"></span>**SOFTWARE OPERATION**

The [EVAL-AD5311RDBZ](http://www.analog.com/EVAL-AD5311R?doc=EVAL-AD5311RDBZ-UG-964.pdf) evaluation software allows the user to program values to the input and DAC registers of each DAC individually or collectively.

### <span id="page-4-1"></span>*Write to Input Register*

Click the **Write to Input Register** button to load the code of the input data control to the input register of the DAC.

### <span id="page-4-2"></span>*Update DAC Register from Input Register*

Click the **Update DAC Register from Input Register** button to copy the value in the input register to the DAC register. DAC output is automatically updated with the appropriated voltage.

### <span id="page-4-3"></span>*Write to Input and DAC Registers*

Click the **Write to Input and DAC Registers** button to load the code of the input data control to the input register and DAC register of the DAC. The DAC output is automatically updated with the appropriated voltage.

### <span id="page-4-4"></span>*LDAC Control*

Click the **Pulse LDAC** button to bring the LDAC pin low and then high, copying the data from the input registers to the DAC registers and updating the outputs accordingly.

The LDAC pin can also be set high or low by clicking **LDAC HIGH** or **LDAC LOW**, respectively.

### <span id="page-4-5"></span>*Power-Down Control*

All DACs can be powered down simultaneously. Click the blue progressive disclosure button on the **POWER-DOWN CONTROL LOGIC** block to access the **Gain Config** window, as shown in [Figure 5.](#page-4-8) When the power-down setting for the DAC is selected, click **OK** to write the appropriate values to th[e AD5311R.](http://www.analog.com/AD5311R?doc=EVAL-AD5311RDBZ-UG-964.pdf) 

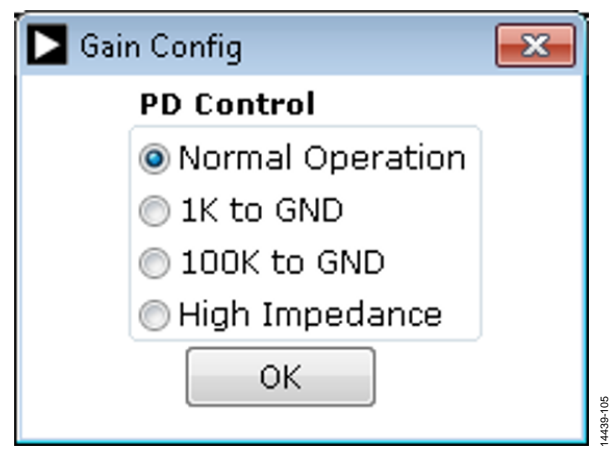

*Figure 5. Gain Config Window*

### <span id="page-4-8"></span><span id="page-4-6"></span>*GAIN Control*

Set the GAIN pin high or low by clicking the blue progressive disclosure button in the **SPI** block and by selecting the GAIN setting as shown i[n Figure 6.](#page-4-9) Select **GAIN X1** to give a full-scale output of 2.5 V, or select **GAIN X2** to give a full-scale output of 5 V.

<span id="page-4-9"></span>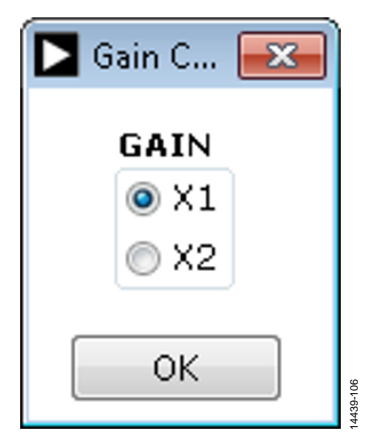

*Figure 6. Gain Control Window*

# <span id="page-5-0"></span>EVALUATION BOARD SCHEMATICS AND ARTWORK

<span id="page-5-1"></span>**[EVAL-MB](http://www.analog.com/AD5311R?doc=EVAL-AD5311RDBZ-UG-964.pdf)nanoDAC-SDZ MOTHERBOARD** 

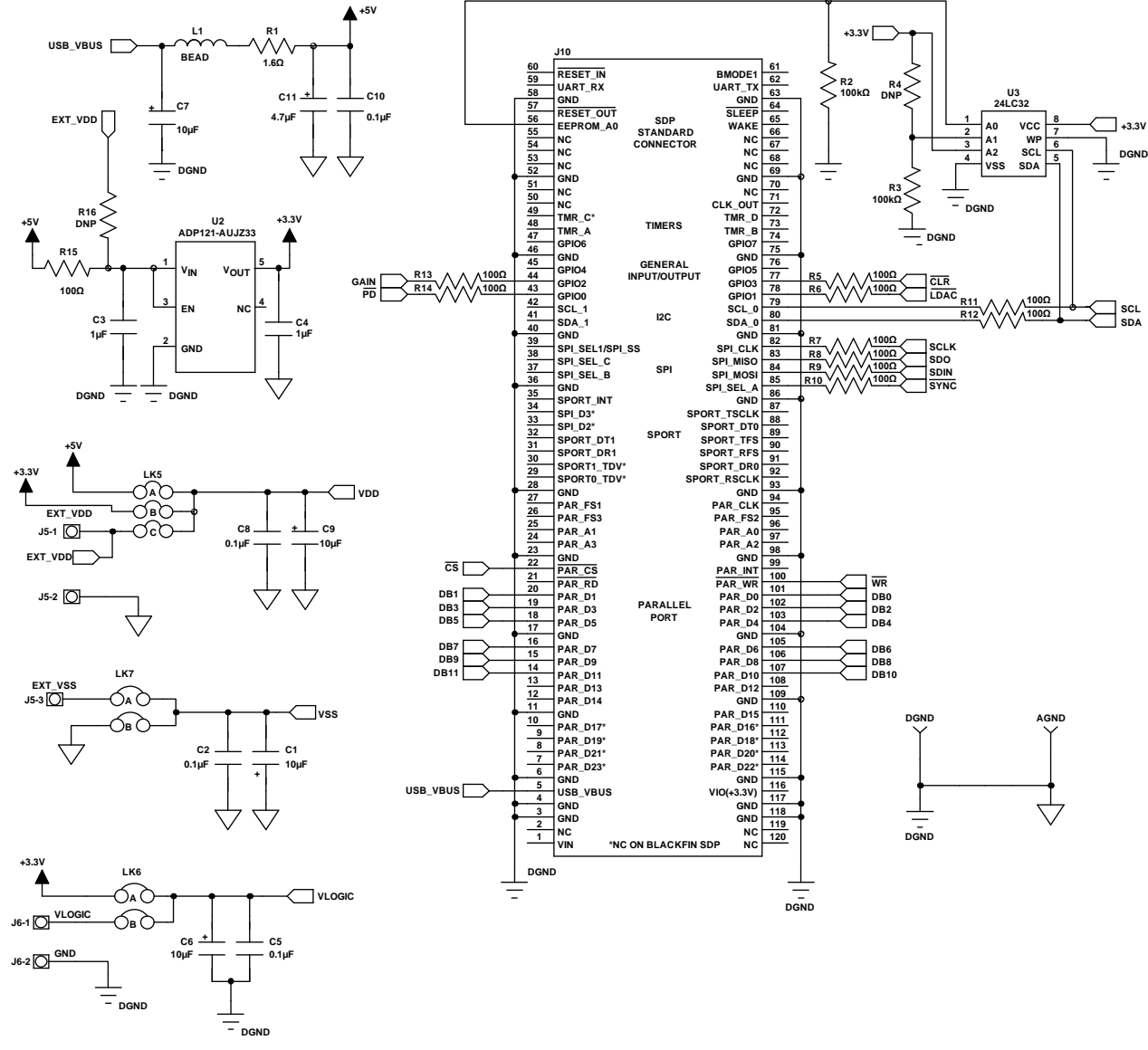

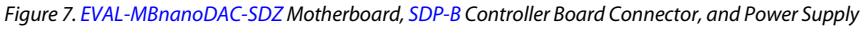

# [EVAL-AD5311RDBZ](https://www.application-datasheet.com/) User Guide Contract Contract Contract Contract Contract Contract Contract Contract Contract Contract Contract Contract Contract Contract Contract Contract Contract Contract Contract Contract Contract Contra

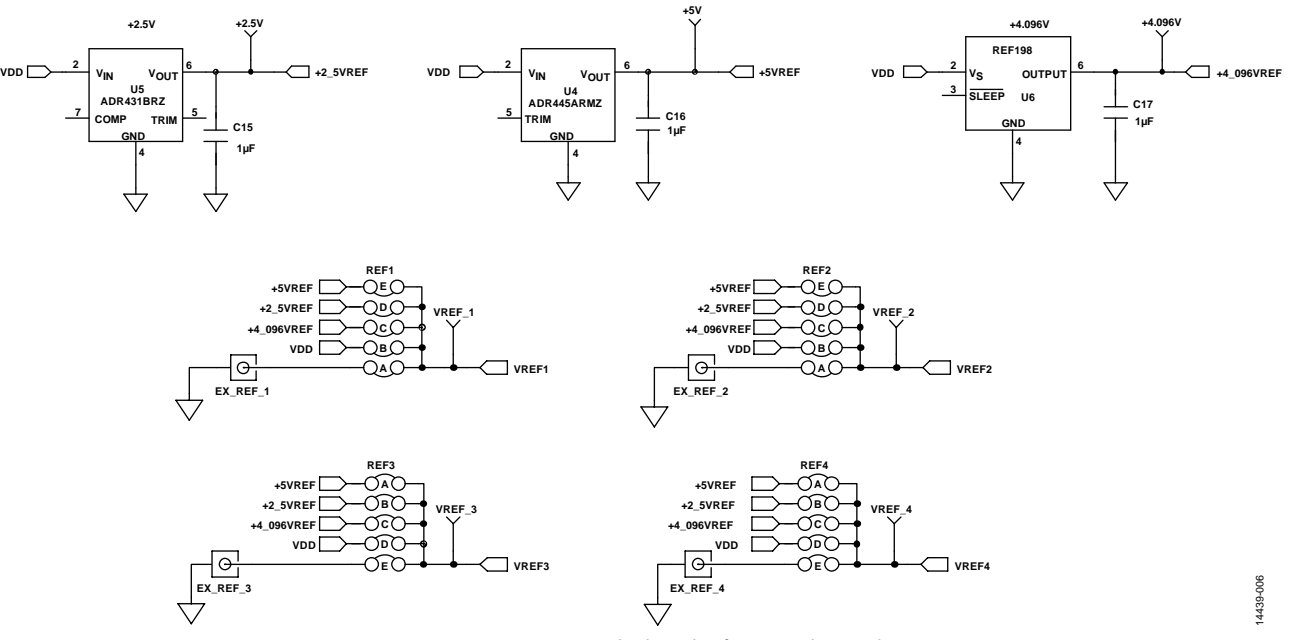

*Figure 8[. EVAL-MBnanoDAC-SDZ](http://www.analog.com/AD5311R?doc=EVAL-AD5311RDBZ-UG-964.pdf) Motherboard Reference Voltage Selector Circuit*

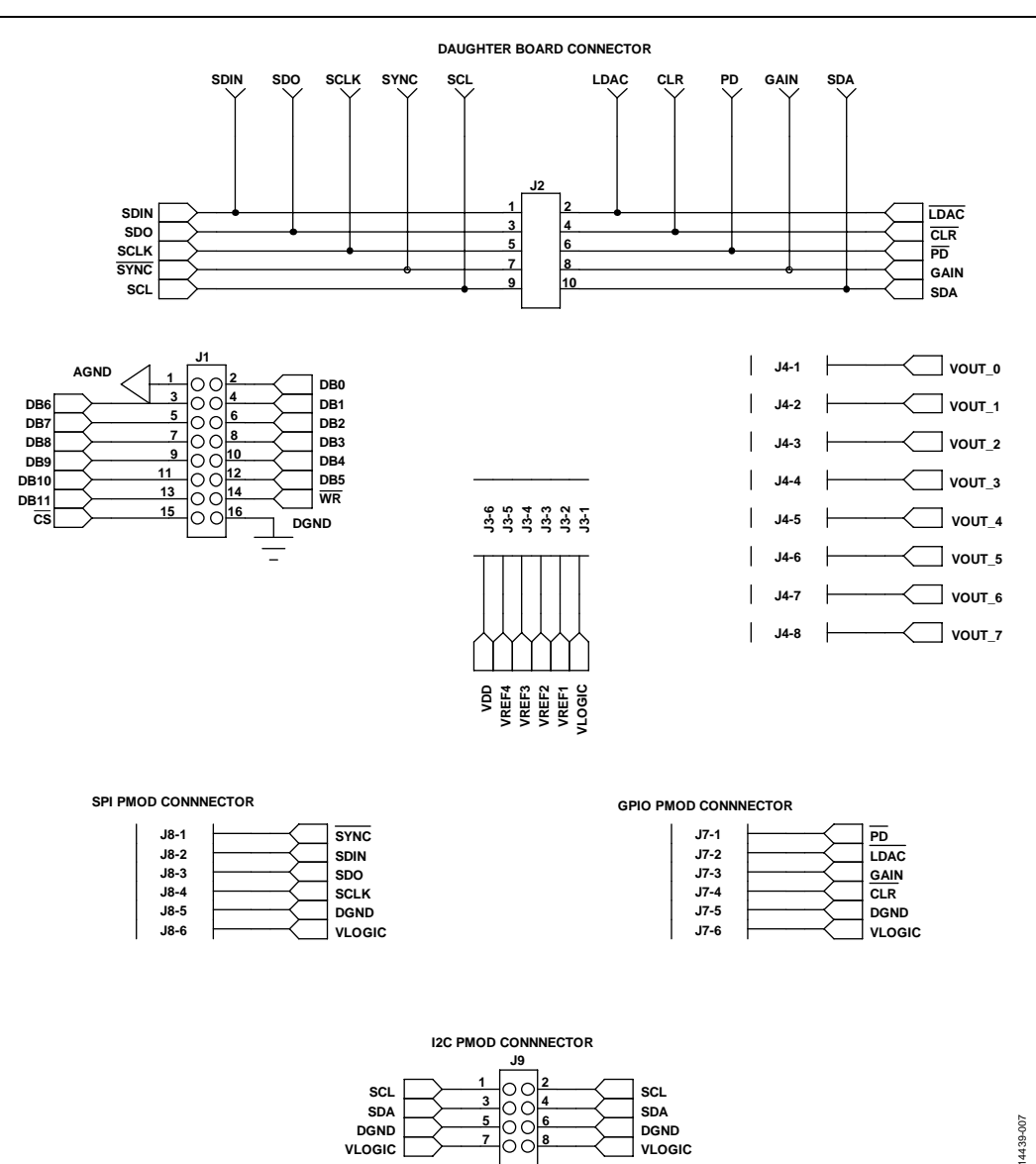

*Figure 9. [EVAL-MBnanoDAC-SDZ](http://www.analog.com/AD5311R?doc=EVAL-AD5311RDBZ-UG-964.pdf) Motherboard Connectors t[o EVAL-AD5311RDBZD](http://www.analog.com/EVAL-AD5311R?doc=EVAL-AD5311RDBZ-UG-964.pdf)aughter Board Serial Interface*

# [EVAL-AD5311RDBZ](https://www.application-datasheet.com/) User Guide Valley Control of the UG-964

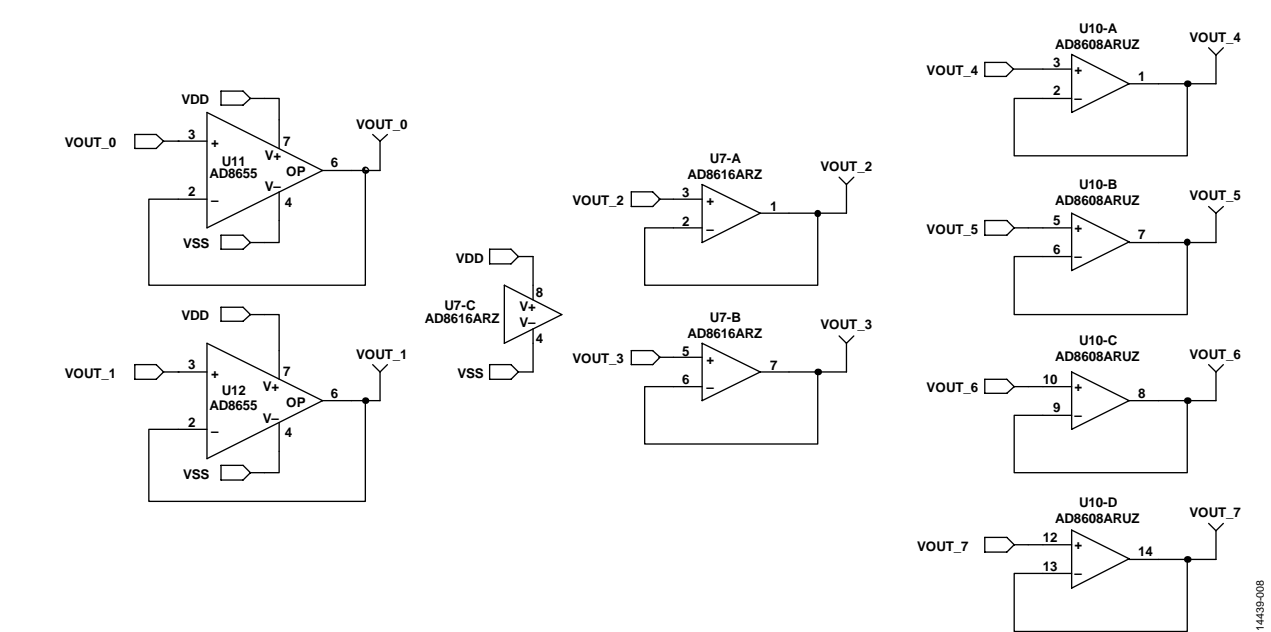

*Figure 10[. EVAL-MBnanoDAC-SDZ](http://www.analog.com/AD5311R?doc=EVAL-AD5311RDBZ-UG-964.pdf) Motherboard Output Amplifier Circuit*

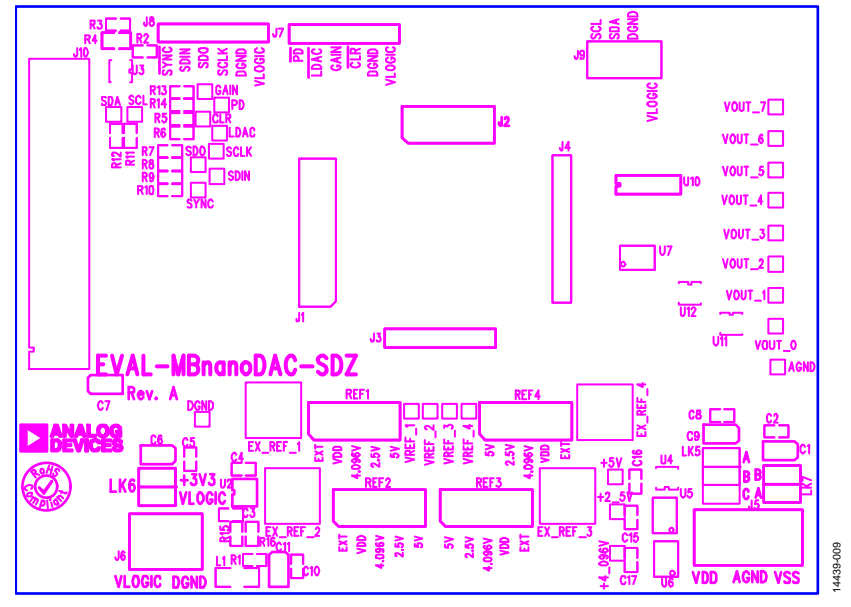

<span id="page-8-0"></span>*Figure 11[. EVAL-MBnanoDAC-SDZ](http://www.analog.com/AD5311R?doc=EVAL-AD5311RDBZ-UG-964.pdf) Motherboard Component Placement*

# UG-964 [EVAL-AD5311RDBZ](https://www.application-datasheet.com/) User Guide

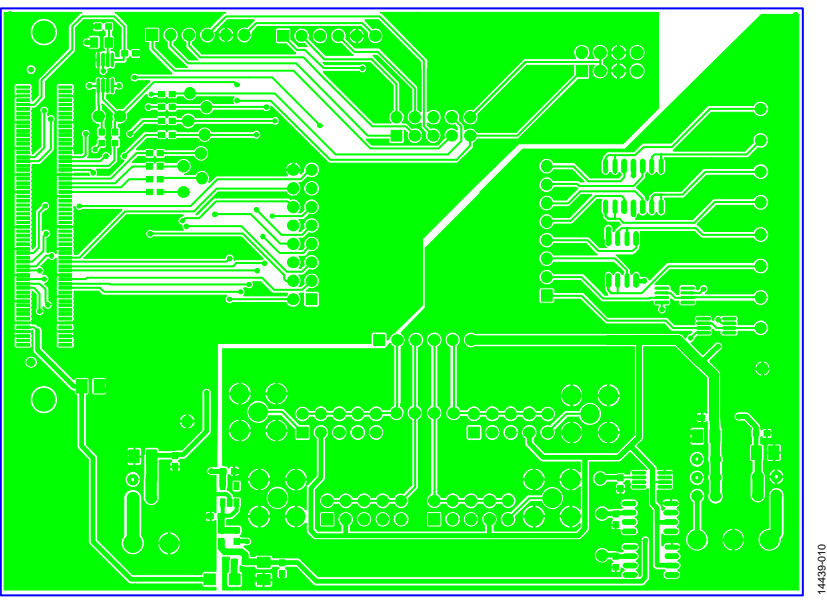

*Figure 12[. EVAL-MBnanoDAC-SDZ](http://www.analog.com/AD5311R?doc=EVAL-AD5311RDBZ-UG-964.pdf) Motherboard Top Side Routing*

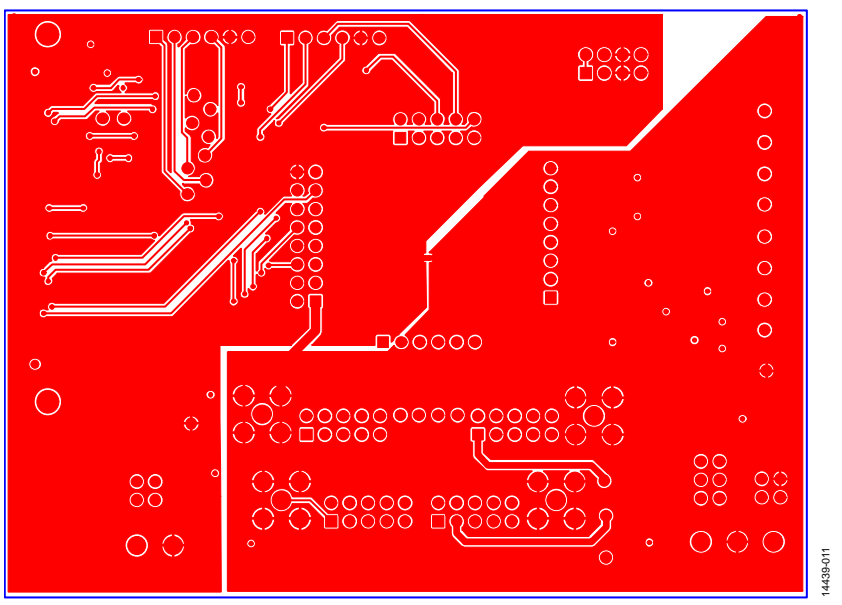

*Figure 13[. EVAL-MBnanoDAC-SDZ](http://www.analog.com/AD5311R?doc=EVAL-AD5311RDBZ-UG-964.pdf) Motherboard Bottom Side Routing*

### <span id="page-10-0"></span>**[EVAL-AD5311RDBZ](http://www.analog.com/EVAL-AD5311R?doc=EVAL-AD5311RDBZ-UG-964.pdf) DAUGHTER BOARD**

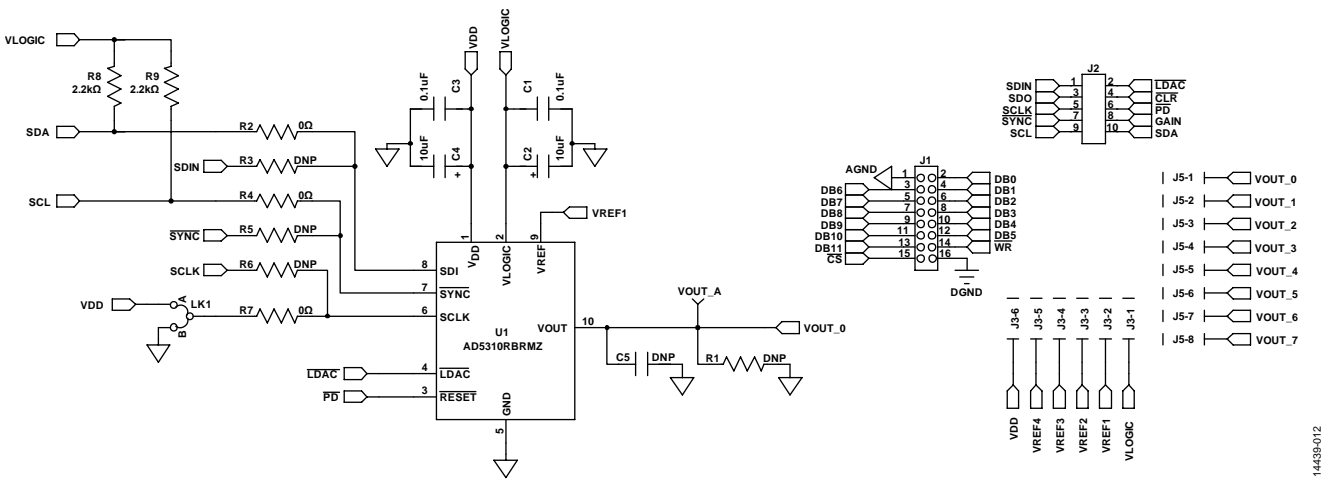

*Figure 14[. EVAL-AD5311RDBZ](http://www.analog.com/EVAL-AD5311R?doc=EVAL-AD5311RDBZ-UG-964.pdf) Daughter Board Schematic*

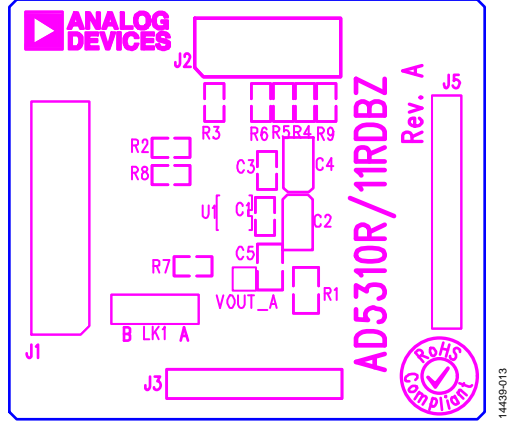

*Figure 15[. EVAL-AD5311RDBZ](http://www.analog.com/EVAL-AD5311R?doc=EVAL-AD5311RDBZ-UG-964.pdf) Daughter Board Component Placement*

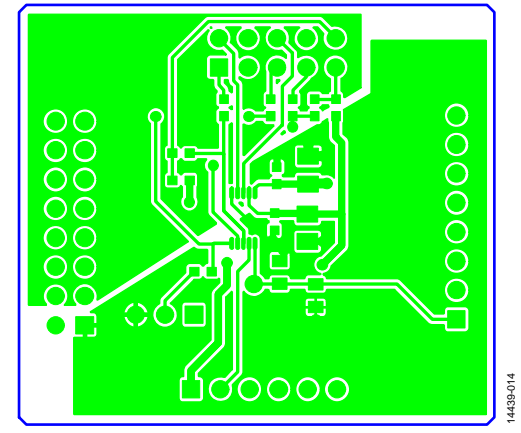

*Figure 16[. EVAL-AD5311RDBZ](http://www.analog.com/EVAL-AD5311R?doc=EVAL-AD5311RDBZ-UG-964.pdf) Daughter Board Top Side Routing*

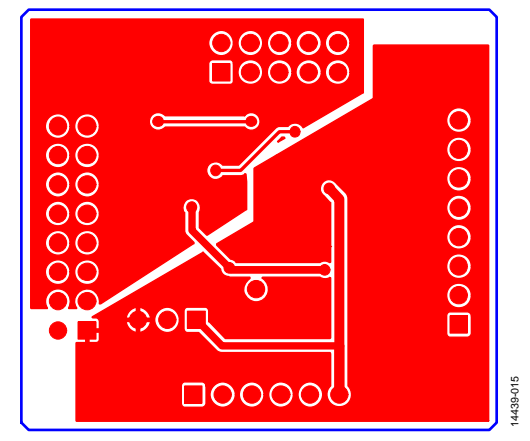

*Figure 17. [EVAL-AD5311RDBZ](http://www.analog.com/EVAL-AD5311R?doc=EVAL-AD5311RDBZ-UG-964.pdf) Daughter Board Bottom Side Routing*

# <span id="page-12-1"></span><span id="page-12-0"></span>ORDERING INFORMATION **BILL OF MATERIALS**

### **Table 5[. EVAL-MBnanoDAC-SDZ M](http://www.analog.com/AD5311R?doc=EVAL-AD5311RDBZ-UG-964.pdf)otherboard**

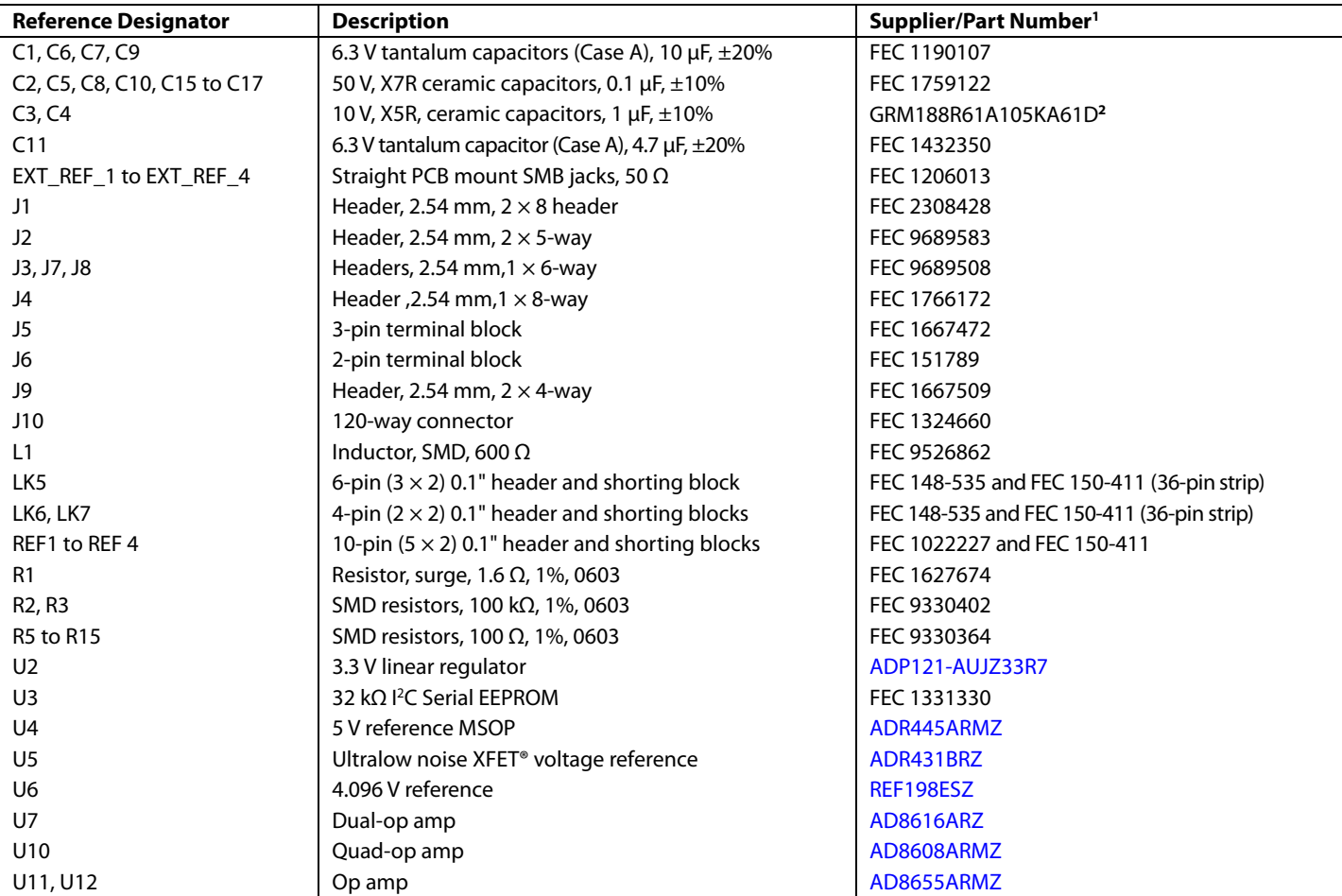

<sup>1</sup> FEC refers to Farnell Electronic Component Distributors.<br><sup>2</sup> GRM refers to Murata Manufacturing Company.

### **Table 6[. EVAL-AD5311RDBZ D](http://www.analog.com/EVAL-AD5311R?doc=EVAL-AD5311RDBZ-UG-964.pdf)aughter Board**

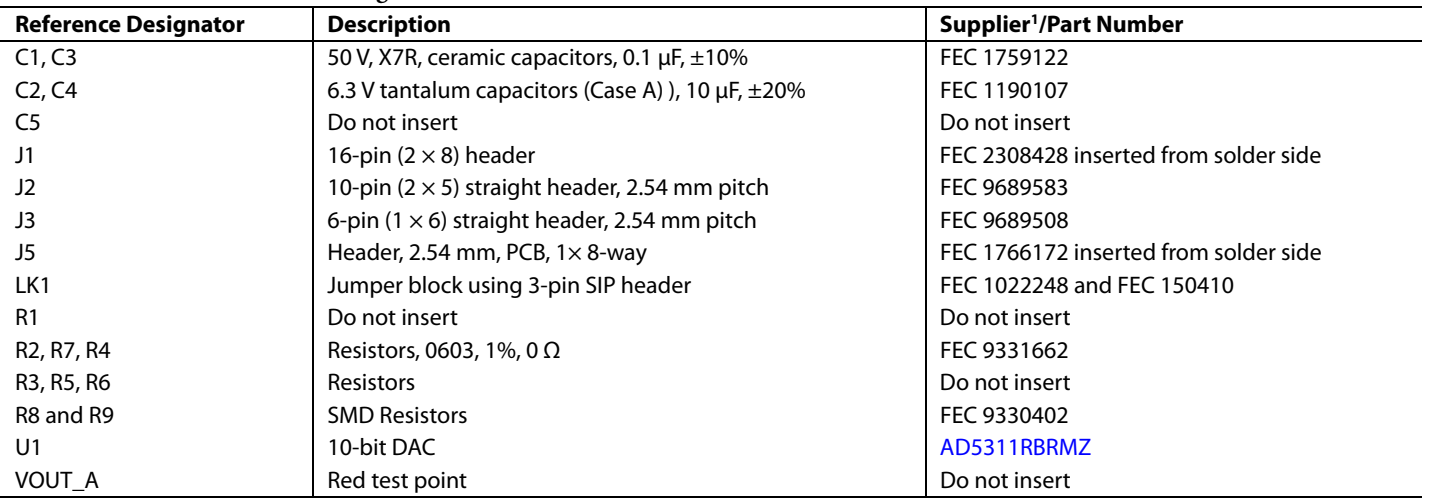

<sup>1</sup> FEC refers to Farnell Electronic Component Distributors.

# NOTES

I 2 C refers to a communications protocol originally developed by Philips Semiconductors (now NXP Semiconductors).

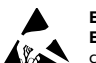

#### **ESD Caution**

**ESD (electrostatic discharge) sensitive device**. Charged devices and circuit boards can discharge without detection. Although this product features patented or proprietary protection circuitry, damage may occur on devices subjected to high energy ESD. Therefore, proper ESD precautions should be taken to avoid performance degradation or loss of functionality.

#### **Legal Terms and Conditions**

By using the evaluation board discussed herein (together with any tools, components documentation or support materials, the "Evaluation Board"), you are agreeing to be bound by the terms and conditions set forth below ("Agreement") unless you have purchased the Evaluation Board, in which case the Analog Devices Standard Terms and Conditions of Sale shall govern. Do not use the Evaluation Board until you have read and agreed to the Agreement. Your use of the Evaluation Board shall signify your acceptance of the Agreement. This Agreement is made by and between you ("Customer") and Analog Devices, Inc. ("ADI"), with its principal place of business at One Technology Way, Norwood, MA 02062, USA. Subject to the terms and conditions of the Agreement, ADI hereby grants to Customer a free, limited, personal, temporary, non-exclusive, non-sublicensable, non-transferable license to use the Evaluation Board FOR EVALUATION PURPOSES ONLY. Customer understands and agrees that the Evaluation Board is provided for the sole and exclusive purpose referenced above, and agrees not to use the Evaluation Board for any other purpose. Furthermore, the license granted is expressly made subject to the following additional limitations: Customer shall not (i) rent, lease, display, sell, transfer, assign, sublicense, or distribute the Evaluation Board; and (ii) permit any Third Party to access the Evaluation Board. As used herein, the term "Third Party" includes any entity other than ADI, Customer, their employees, affiliates and in-house consultants. The Evaluation Board is NOT sold to Customer; all rights not expressly granted herein, including ownership of the Evaluation Board, are reserved by ADI. CONFIDENTIALITY. This Agreement and the Evaluation Board shall all be considered the confidential and proprietary information of ADI. Customer may not disclose or transfer any portion of the Evaluation Board to any other party for any reason. Upon discontinuation of use of the Evaluation Board or termination of this Agreement, Customer agrees to promptly return the Evaluation Board to ADI. ADDITIONAL RESTRICTIONS. Customer may not disassemble, decompile or reverse engineer chips on the Evaluation Board. Customer shall inform ADI of any occurred damages or any modifications or alterations it makes to the Evaluation Board, including but not limited to soldering or any other activity that affects the material content of the Evaluation Board.<br>Modifications t to Customer. Customer agrees to return to ADI the Evaluation Board at that time. LIMITATION OF LIABILITY. THE EVALUATION BOARD PROVIDED HEREUNDER IS PROVIDED "AS IS" AND ADI MAKES NO WARRANTIES OR REPRESENTATIONS OF ANY KIND WITH RESPECT TO IT. ADI SPECIFICALLY DISCLAIMS ANY REPRESENTATIONS, ENDORSEMENTS, GUARANTEES, OR WARRANTIES, EXPRESS OR IMPLIED, RELATED TO THE EVALUATION BOARD INCLUDING, BUT NOT LIMITED TO, THE IMPLIED WARRANTY OF MERCHANTABILITY, TITLE, FITNESS FOR A PARTICULAR PURPOSE OR NONINFRINGEMENT OF INTELLECTUAL<br>PROPERTY RIGHTS. IN NO EVENT WILL ADI AND ITS LICEN THE EVALUATION BOARD, INCLUDING BUT NOT LIMITED TO LOST PROFITS, DELAY COSTS, LABOR COSTS OR LOSS OF GOODWILL. ADI'S TOTAL LIABILITY FROM ANY AND ALL CAUSES SHALL BE LIMITED TO THE AMOUNT OF ONE HUNDRED US DOLLARS (\$100.00). EXPORT. Customer agrees that it will not directly or indirectly export the Evaluation Board to another country, and that it will comply with all applicable United States federal laws and regulations relating to exports. GOVERNING LAW. This Agreement shall be governed by and construed in accordance with the substantive laws of the Commonwealth of Massachusetts (excluding conflict of law rules). Any legal action regarding this Agreement will be heard in the state or federal courts having jurisdiction in Suffolk County, Massachusetts, and Customer hereby<br>submits to t

**©2017 Analog Devices, Inc. All rights reserved. Trademarks and registered trademarks are the property of their respective owners. UG14439-0-3/17(0)**

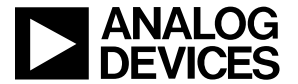

www.analog.com

Rev. 0 | Page 14 of 14